# **嵌入式4G路由器模组 LBT-T300-M400-C1 用户手册**

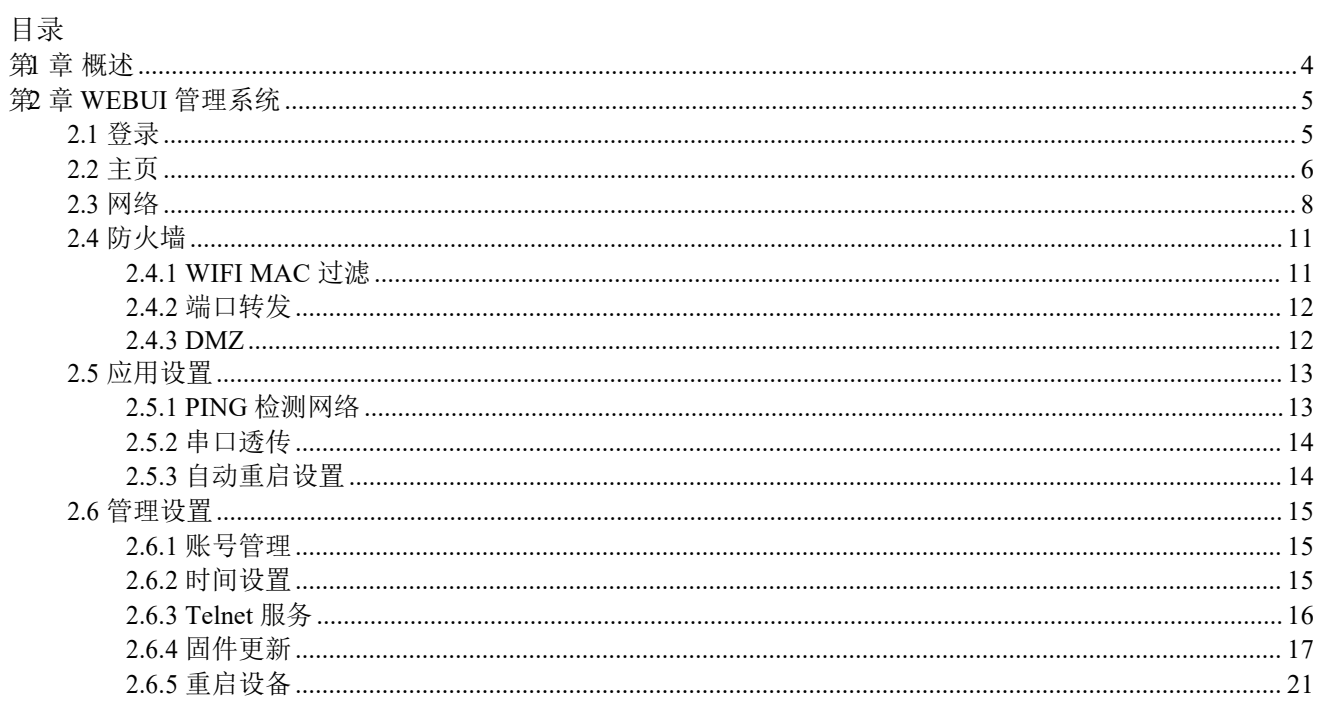

## <span id="page-2-0"></span>第 **1** 章 概述

M400-C 是一款可自由搭载高通 MDM9x07 及 ASR 平台 4G 无线通信模组的 4G 路 由终端设备。支持三网口,支持双 WIFI 天线、支持串口透传功能。

WAN 网口可配置为 LAN 口或 WAN口, 默认自动分配 IP 地址, 插入网线后 PC 就可以使用此设备带来 4G 网络功能。

设备提供了 Wi-Fi AP 功能。Wi-Fi SSID 默认名字为 4G AP MAC 地址后四位, 默 认密码为 12345678。

设备默认地址为 192.168.1.1,登录 [http://192.168.1.1](http://192.168.100.1/) WEBUI 管理页面,可以进行各 项设置,登录账号为 admin:admin。

以下为设备图:

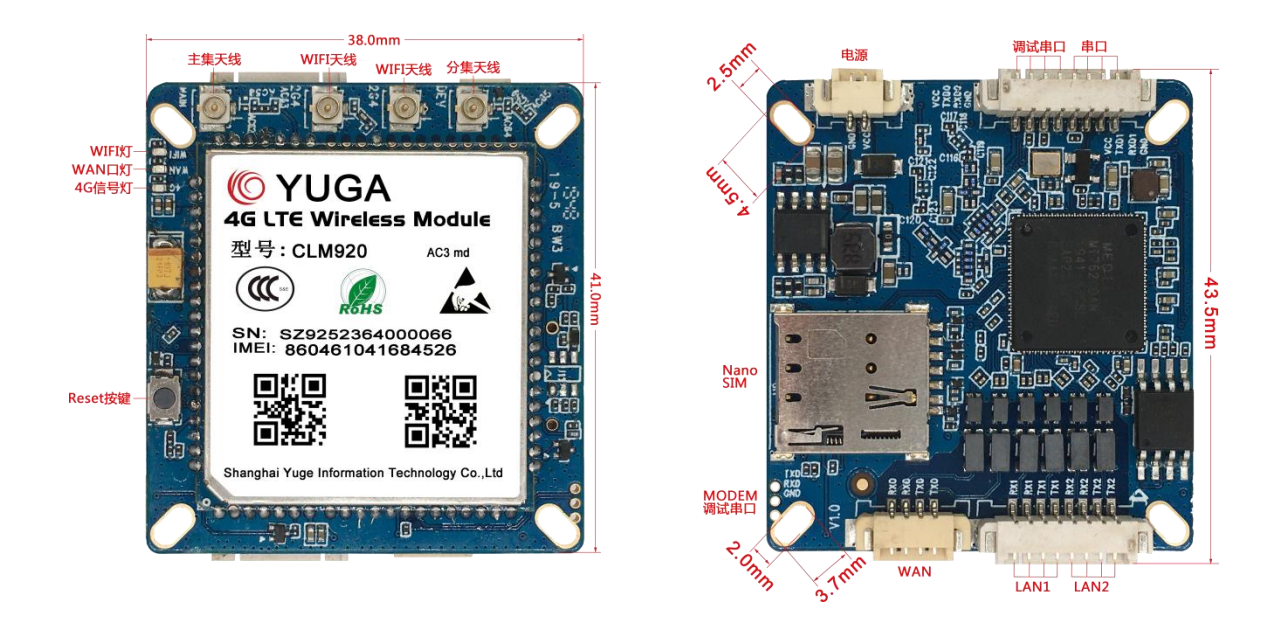

注意: カランド アイスト こうしょう こうしょう こうしょう こうしゅう こうしゅう しゅうしょく

- 1. DC 电源电压范围 6V 到 25V,推荐使用配套电源适配器。
- 2. 支持 LTE 网络指示灯, 无卡或未注册时常亮, 正常注册时闪烁。
- 3. 支持 WAN/LAN 网口指示灯和 WiFi指示灯。
- 4. 支持恢复出厂设置按键和 RESET 按键。
- 5. 使用 WEBUI 管理功能之前请先清除浏览器的浏览记录。

## <span id="page-3-0"></span>第 **2** 章 **WEBUI** 管理系统

设备默认设置即可工作,也可以通过 WEBUI 管理页面修改各项默认设置。WEBUI 管理页面支持 Internet Explorer 11 及更高版本, Firefox, Chrome, Safari 等主流浏览器。

#### <span id="page-3-1"></span>**2.1** 登录

打开浏览器,输入地址 192.168.1.1 并回车,浏览器会显示网页管理系统的登录界面, 输入用户名 admin,密码 admin,并点击登录即可进入管理系统。

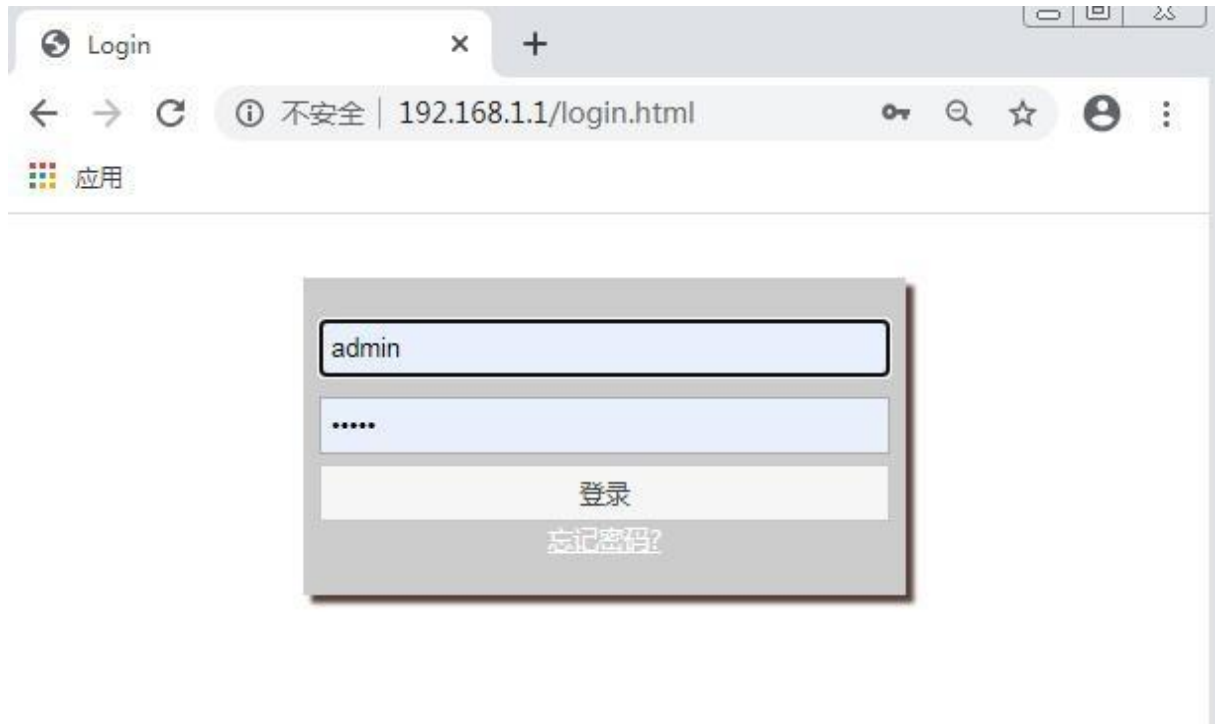

注意: カランド アイスト こうしょう こうしょう こうしょう こうしゅう こうしゅう しゅうしょく

一段时间内连续输入三次错误的用户名/密码,登录功能将会被锁定,锁定期间将无 法登录网页管理系统,在锁定时间过后才可以再次尝试输入密码。

默认的用户名/密码很简单,为安全起见,用户登录系统后应该修改成更安全的用户名 /密码。如何修改用户名/密码参见"账号管理"章节。

若忘记密码可点击忘记密码根据提示进行下一步操作。

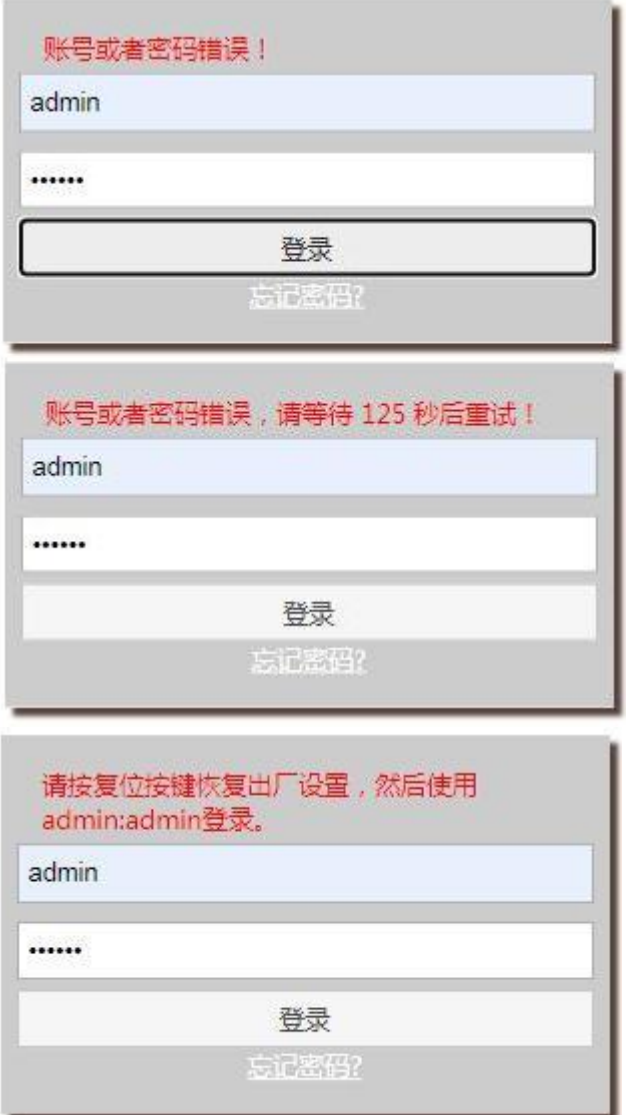

#### <span id="page-4-0"></span>**2.2** 主页

此页面显示当前网络模式、连接状态、IP 地址、局域网相关信息、WIFI 相关信息、 设备的 IMEI 及 SIM 卡相关信息及设备信息(例如系统时间,开机运行时间,设备版本 号等)。显示当前网络状态和相关信息(如连接的网络类型、信号强度值等)。

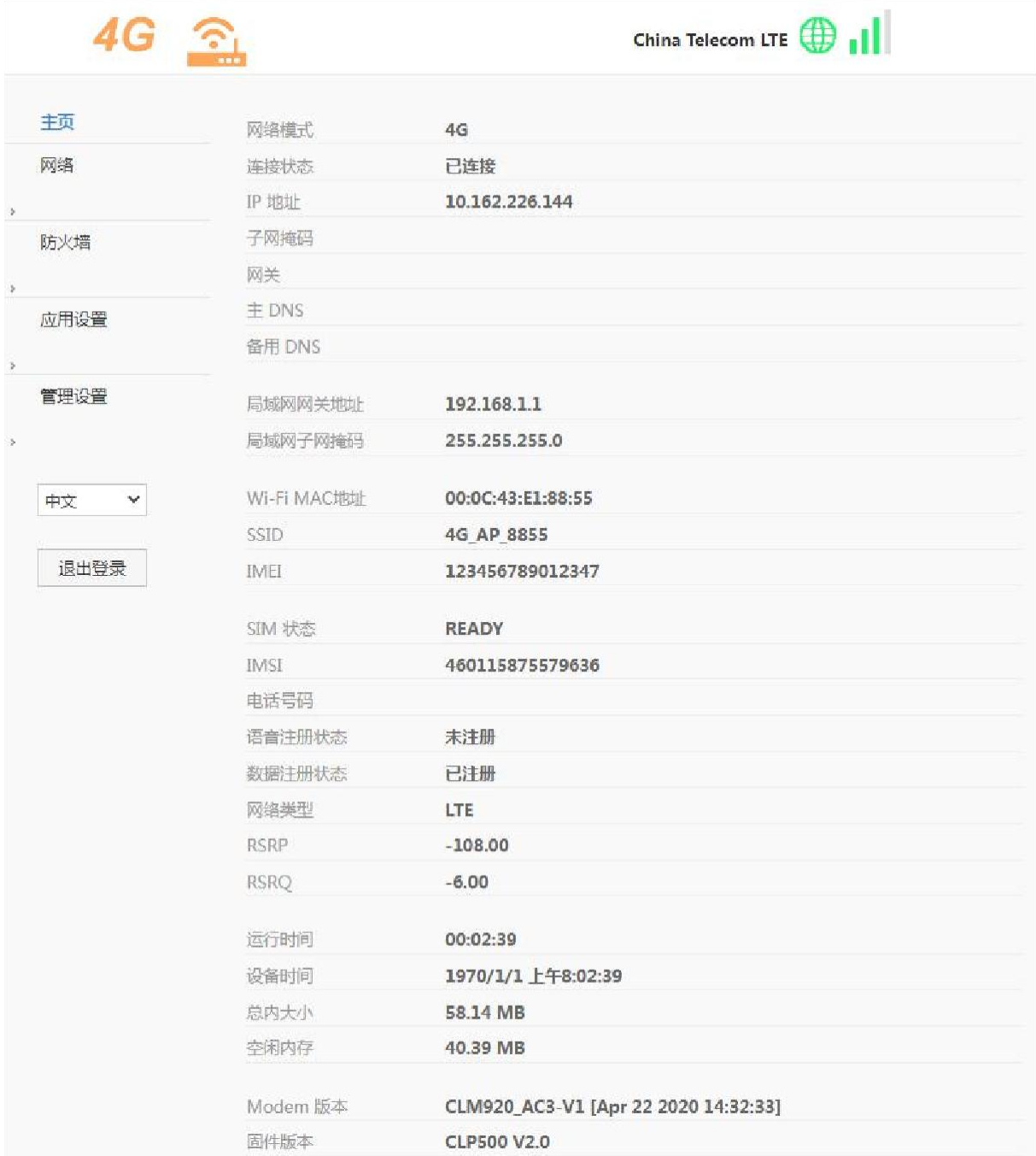

注意:

如果不能出现注册网络或者无法上网的问题,可以查看连接状态是否已连接成功。 此页面设备时间显示不能同步网络时间,如果想同步网络时间,可以参考"管理设置"页 面中的"时间设置"修改设置。

7

#### <span id="page-6-0"></span>**2.3** 网络

#### **2.3.1** 联网方式

选择网络模式即选择上网的方式。

4G 模式:需要插入 SIM 卡上网。

DHCP 模式: 可以不插入 SIM 卡, 但是需要将标号为 WAN 的接口插入其它路由器 或者交换机上,自动获取 IP 地址上网。

STATIC:相比"DHCP"方式,还需要手动配置 IP 地址等上网信息。

网络模式改变后需要重新连接网络。

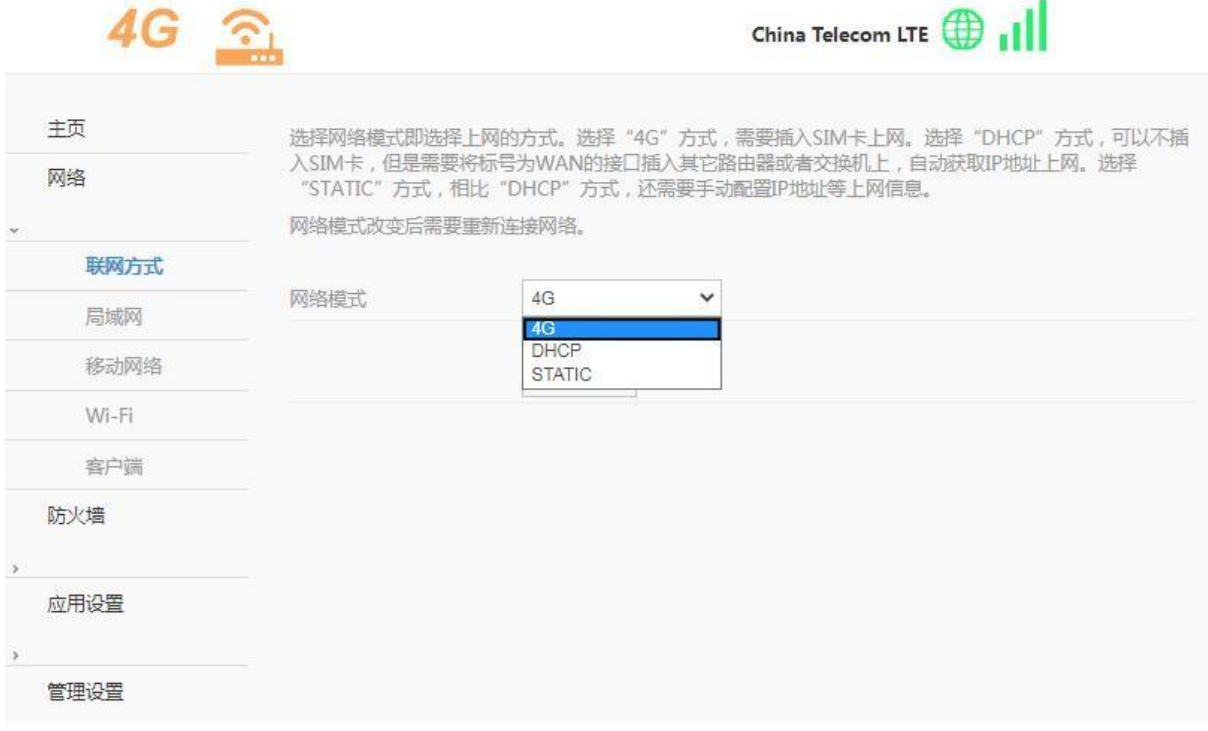

#### **2.3.2** 局域网

配置设备 IP 地址和设备名字, 配置 DHCP 服务参数。修改设置后需要重新连接网 络。

如果不知道使用什么 DNS,可以只配置主 DNS 为设备 IP 地址, 备用 DNS 留空, 并且启用 DNS 代理功能。

静态分配 IP 地址功能,可以为指定的 MAC 地址分配固定的 IP。最多可为 3 个指 定 MAC 地址分配固定 IP。

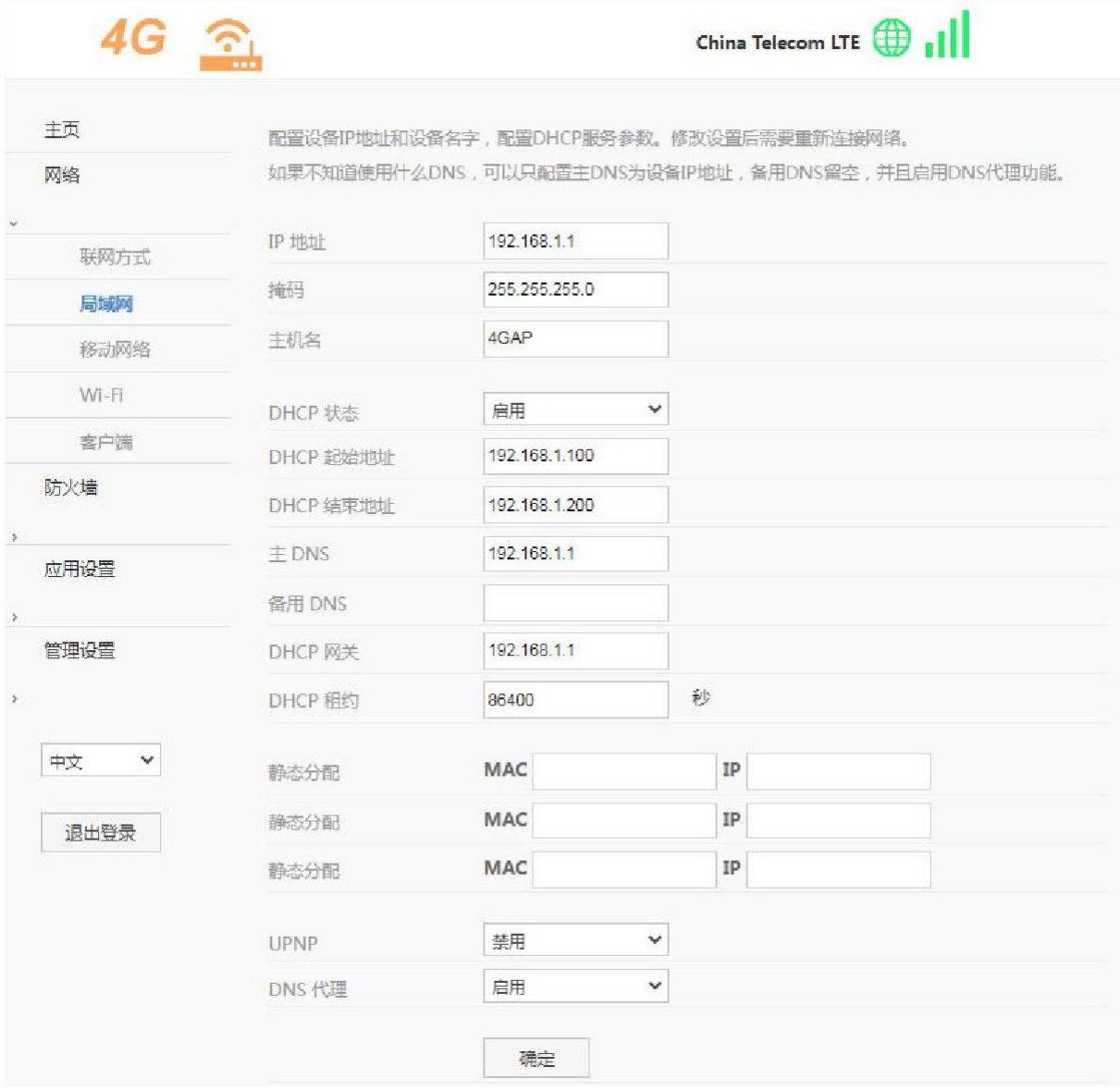

#### **2.3.3** 移动网络

此设置修改 4G 相关参数, 例如修改网络模式(LTE only, GSM only 等)。 设置为自 动模式后,设备将根据 SIM 卡自动查找最优网络, 例如优先查找 LTE 网络, 其次查找 WCDMA 或者 EVDO 网络,最后搜索 GSM 或者 CDMA 1x 网络。建议保留此设置。

APN 设置功能,设备预置了大部分运营商 APN 相关设置, APN 设置为自动选择模 式即可自动匹配。如果 SIM 卡比较特殊,可能无法自动匹配, 此时可以手动设置 APN。 如果按照 SIM 卡运营商要求设置了 APN 后, 仍然不能访问网络, 可以尝试修改认证类 型,三种认证类型是不同的,可以都尝试一下。

注意: 若搭载 CLM920 AC3 模块, 则网络制式只支持 LTE 及 WCDMA.

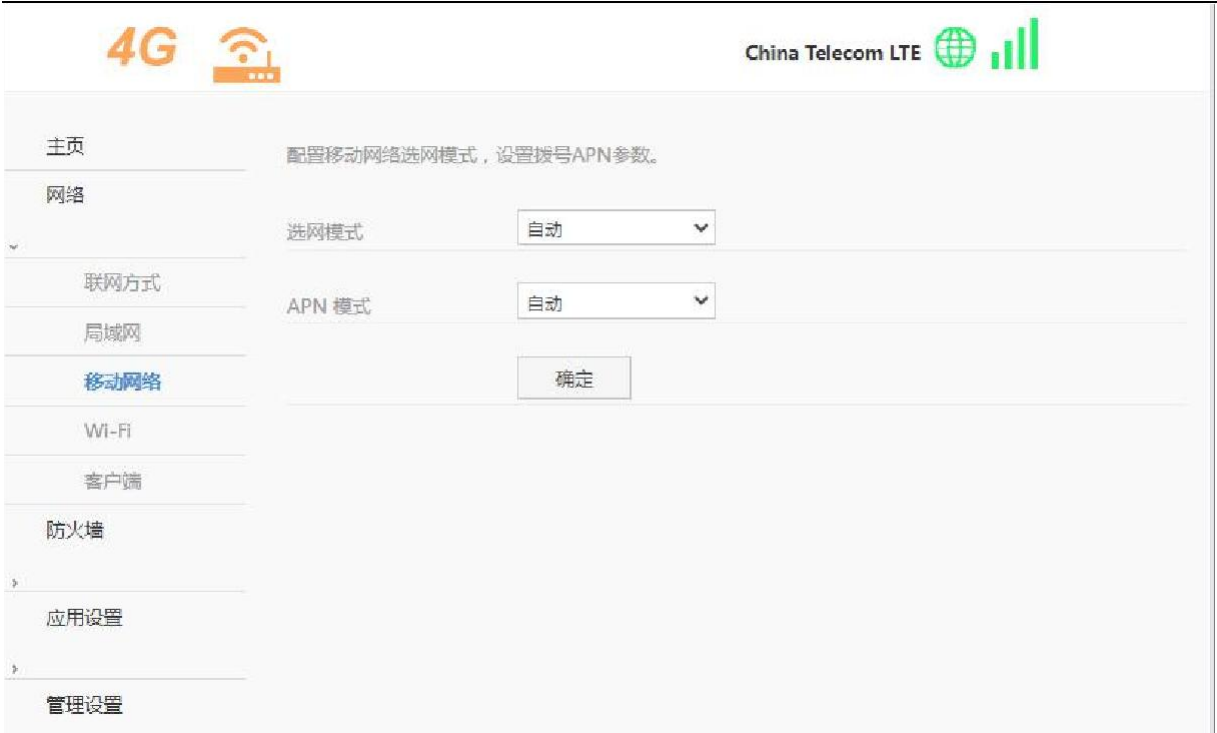

#### **2.3.4 Wi-Fi**

此页面可以启用和禁用 WIFI。此设置可以修改 Wi-Fi AP SSID,传输信道,带宽, 发射功率,加密方式和密码。广播 SSID 前面的√勾掉后,其它设备将搜索不到此 Wi-Fi AP。

WPS 启用后,可使用 WPS 功能进行 WIFI 连接。

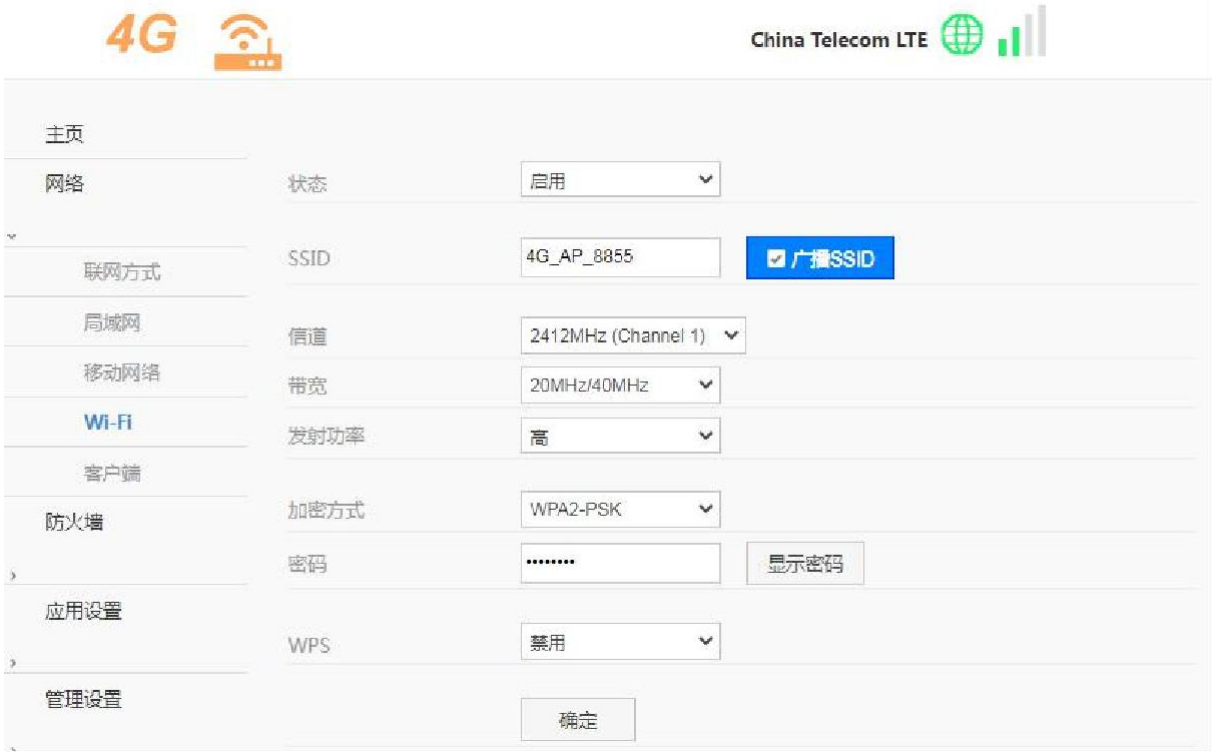

#### **2.3.5** 客户端

设备作为路由器功能, Wi-Fi AP 和以太网是一个局域网, 此页面显示局域网相关 设 置状态和局域网客户端列表等相关信息。

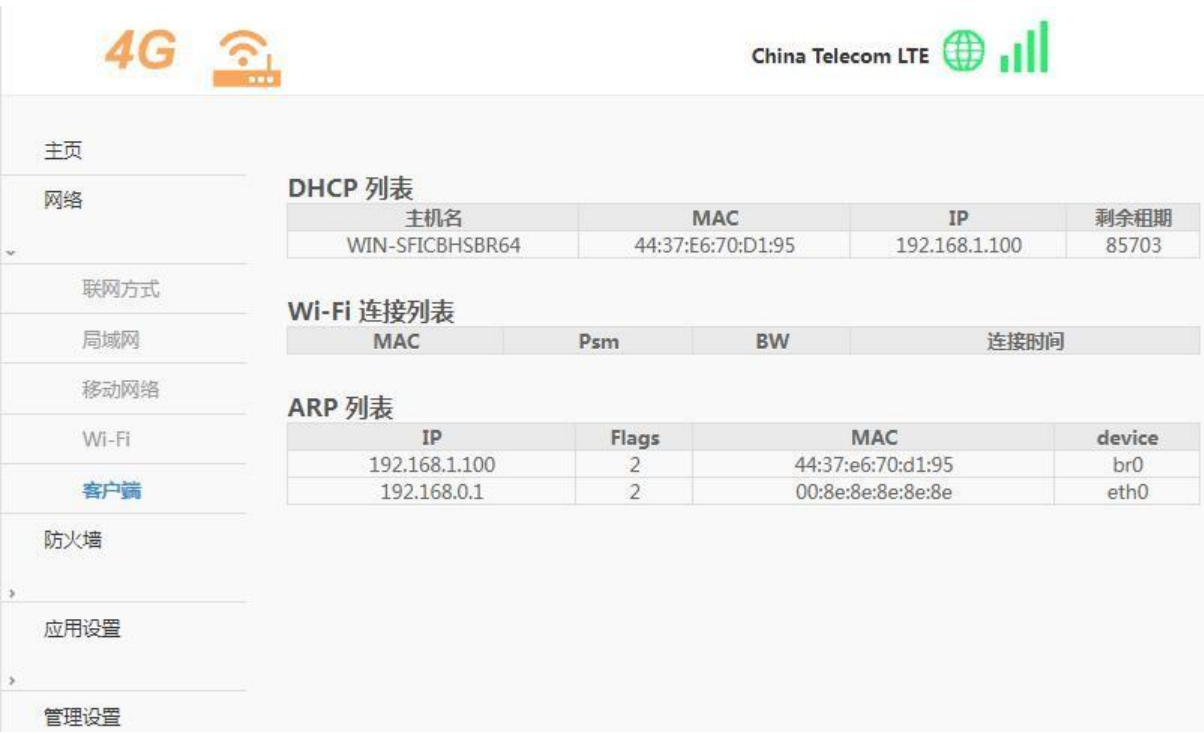

#### <span id="page-9-0"></span>**2.4** 防火墙

#### **2.4.1 WIFI MAC** 过滤

<span id="page-9-1"></span>白名单:只有添加到白名单列表内的 MAC 地址才能访问网络。黑

名单:只有添加到黑名单列表内的 MAC 地址不能访问该网络。

设置为白名单模式前先将自己加入白名单列表,否则自己将断开连接并且再也不能 连接到设备, 增加或删除完 mac 地址后, 切记点击保存按钮后才可以生效。

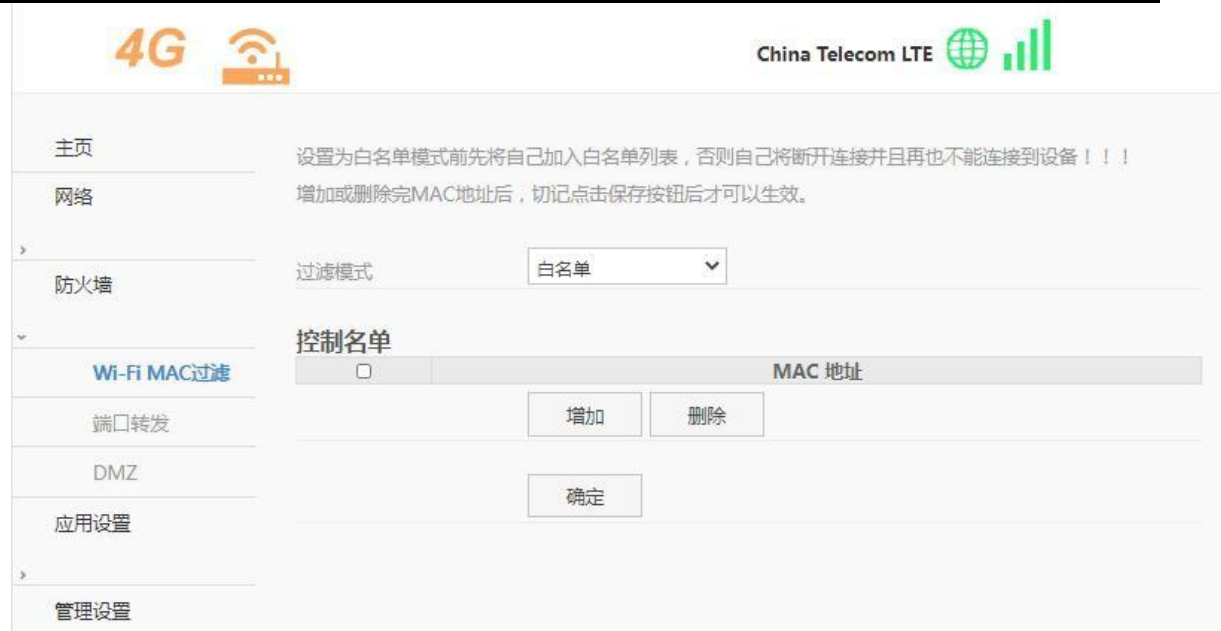

#### <span id="page-10-0"></span>**2.4.2** 端口转发

端口转发功能,外网发给路由器的数据包,如果在设置的端口或者端口范围内,则 转发到内网的主机。使用此功能可以让内网主机提供网络服务。

普通 SIM 由于运营商限制, 不能使用端口转发功能。部分专网卡和物联网卡可以使用 此功能。增加或删除后,需点击保存按钮才可以生效。

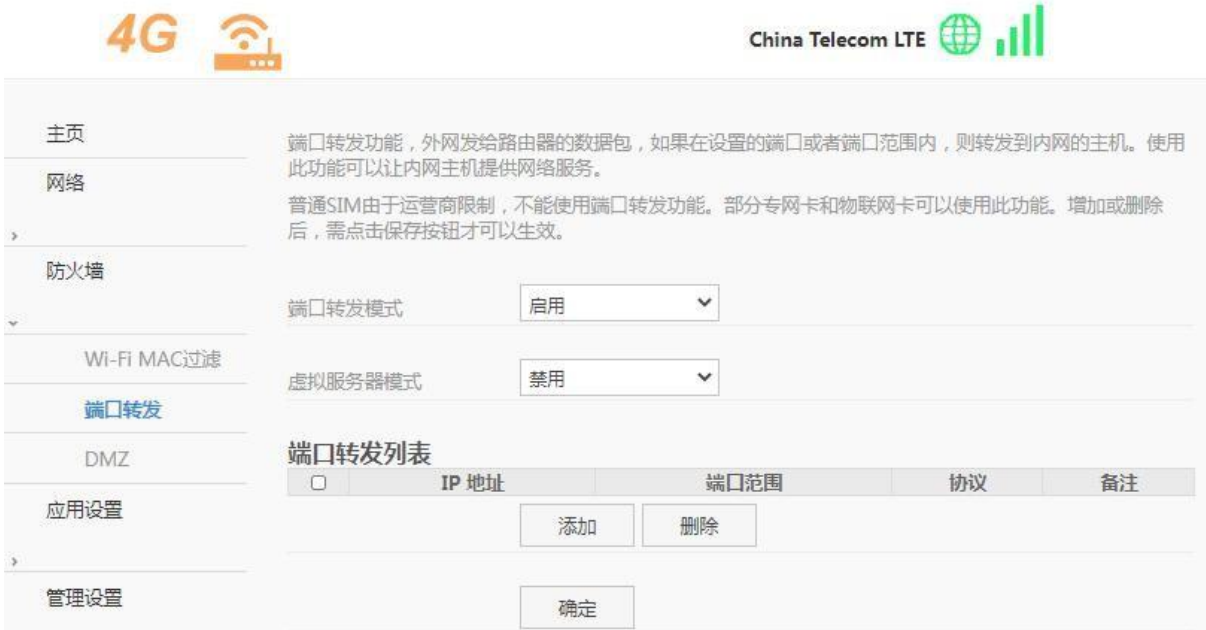

#### <span id="page-10-1"></span>**2.4.3 DMZ**

DMZ 用来将路由器内网的主机地址映射到外网上,以便内网的主机能够提供网络 服务。设置了 DMZ 主机后,外网对路由器 IP 地址的访问,会转发到对应的 DMZ 主机。

普通 SIM 由于运营商限制,不能使用 DMZ 功能。部分专网卡和物联网卡可以使用 DMZ 功能。选定"80 端口"按钮, 则表示不转发 80 端口。不选定"80 端口"按钮, 则转发所有端口。

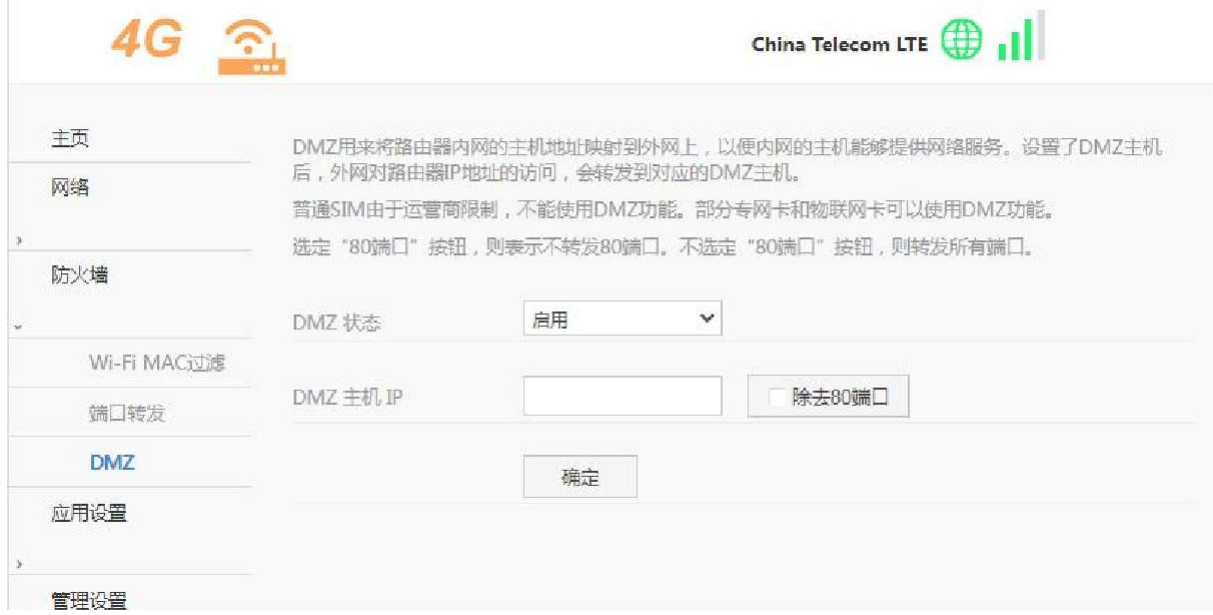

#### <span id="page-11-0"></span>**2.5** 应用设置

#### <span id="page-11-1"></span>**2.5.1 PING** 检测网络

PING 功能是为了增加移动数据连接稳定性的一个功能。发送 PING 包将消耗移动 数据流量。

PING 功能检测在设定时间间隔,发送 PING 数据包,在超时时间内没有收到数据 包,则连续发送设定次数数据包,如果都超时,则重启设备。

设置后需要重启设备。

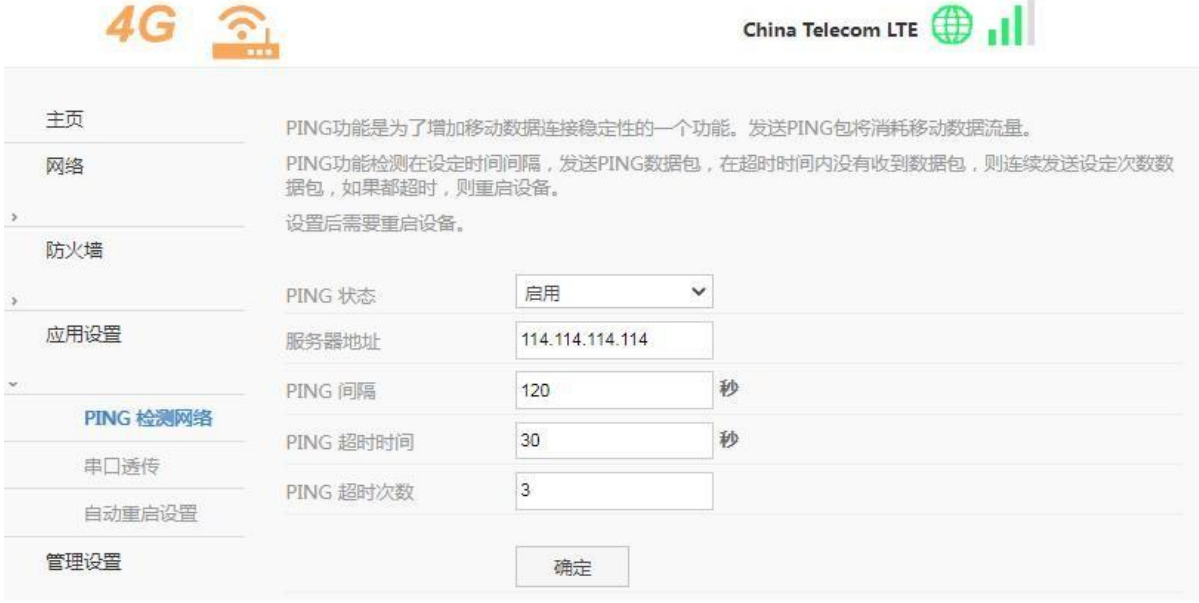

#### <span id="page-12-0"></span>**2.5.2** 串口透传

串口透传是将串口接收到的一帧一帧的数据传输到服务器,并且将服务器上的数据 转发到串口设备。

此页面可以更改串口透传设置,也可以通过串口接收命令修改此设置。但是如果关 闭串口透传功能,则不能够继续接收 AT命令来修改设置了。如果不需要连接服务器, 可以将服务器地址设置为空。

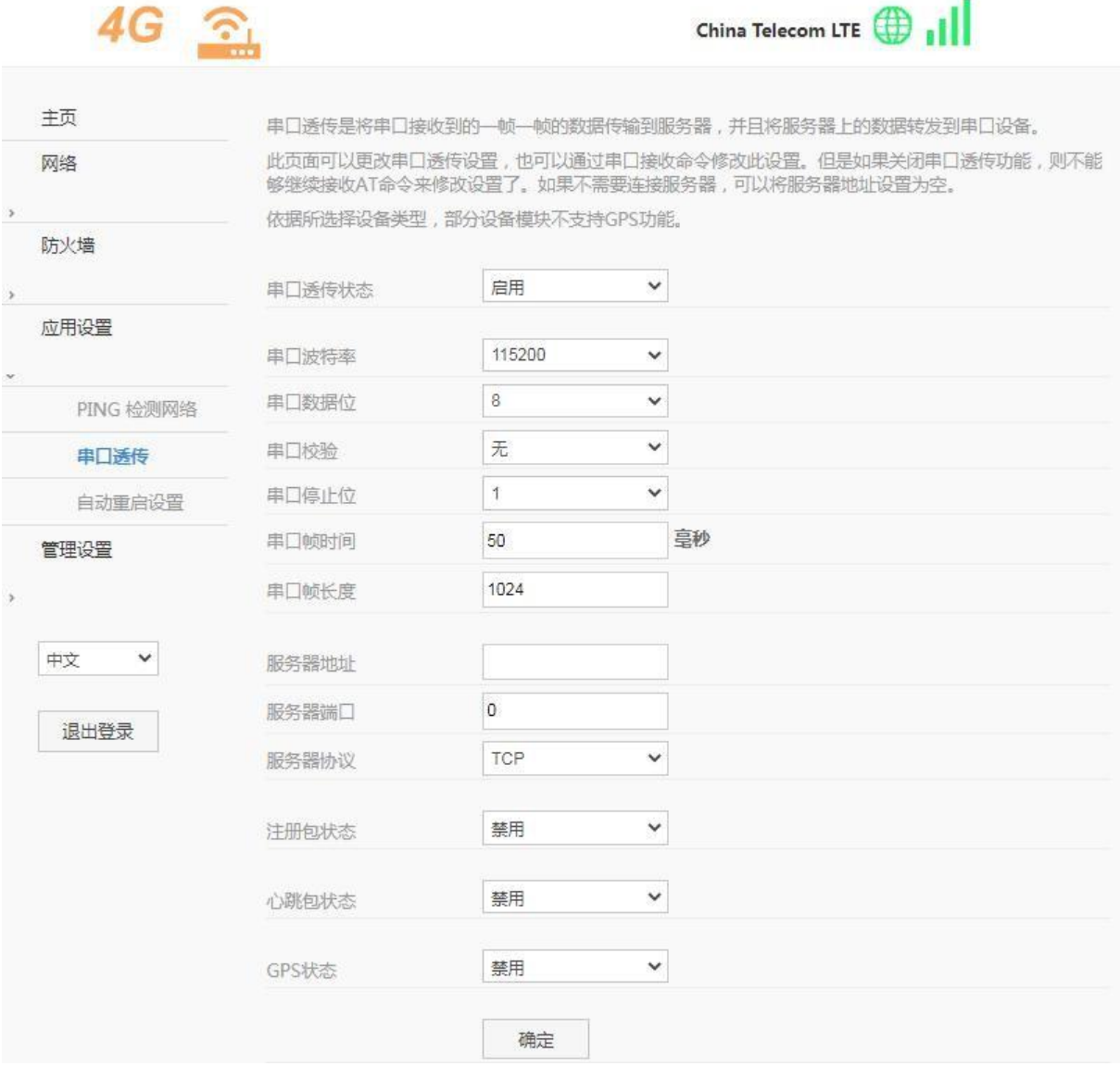

#### <span id="page-12-1"></span>**2.5.3** 自动重启设置

为保持设备稳定性,可以设置设备自动重启。每间隔几小时模式,指从开机起的几 个小时后设备将会重启。每天固定时间模式,指每天的设定时间设备将会重启,此模式 需要开启时钟同步。

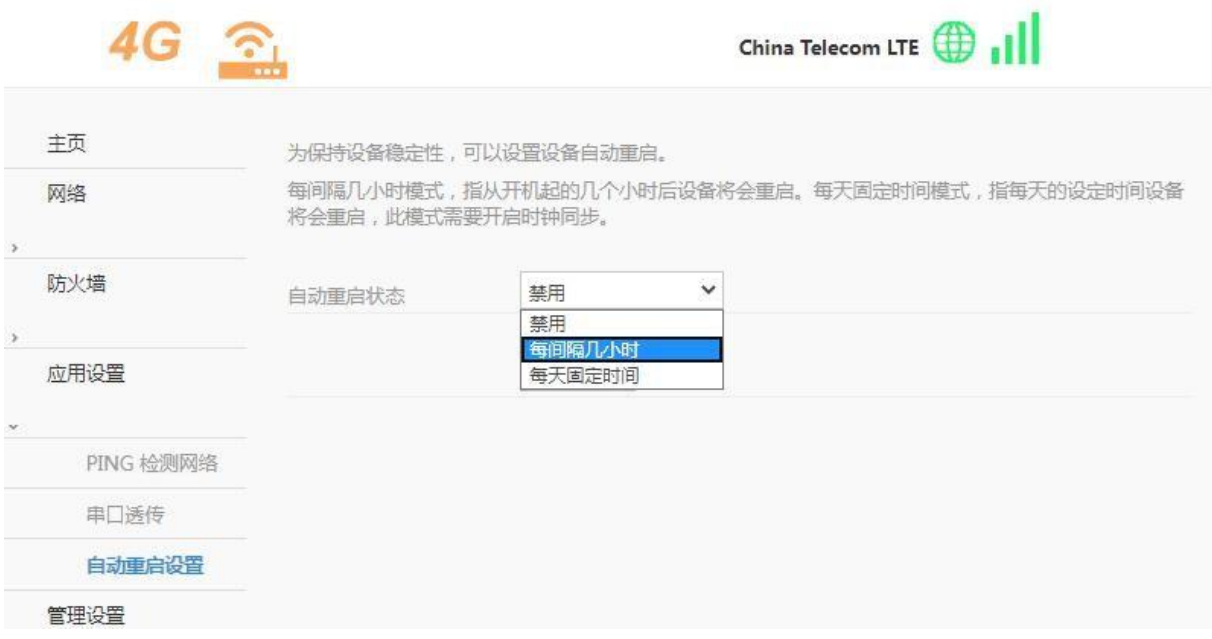

#### <span id="page-13-0"></span>**2.6** 管理设置

#### **2.6.1** 账号管理

<span id="page-13-1"></span>修改登录帐号和密码。

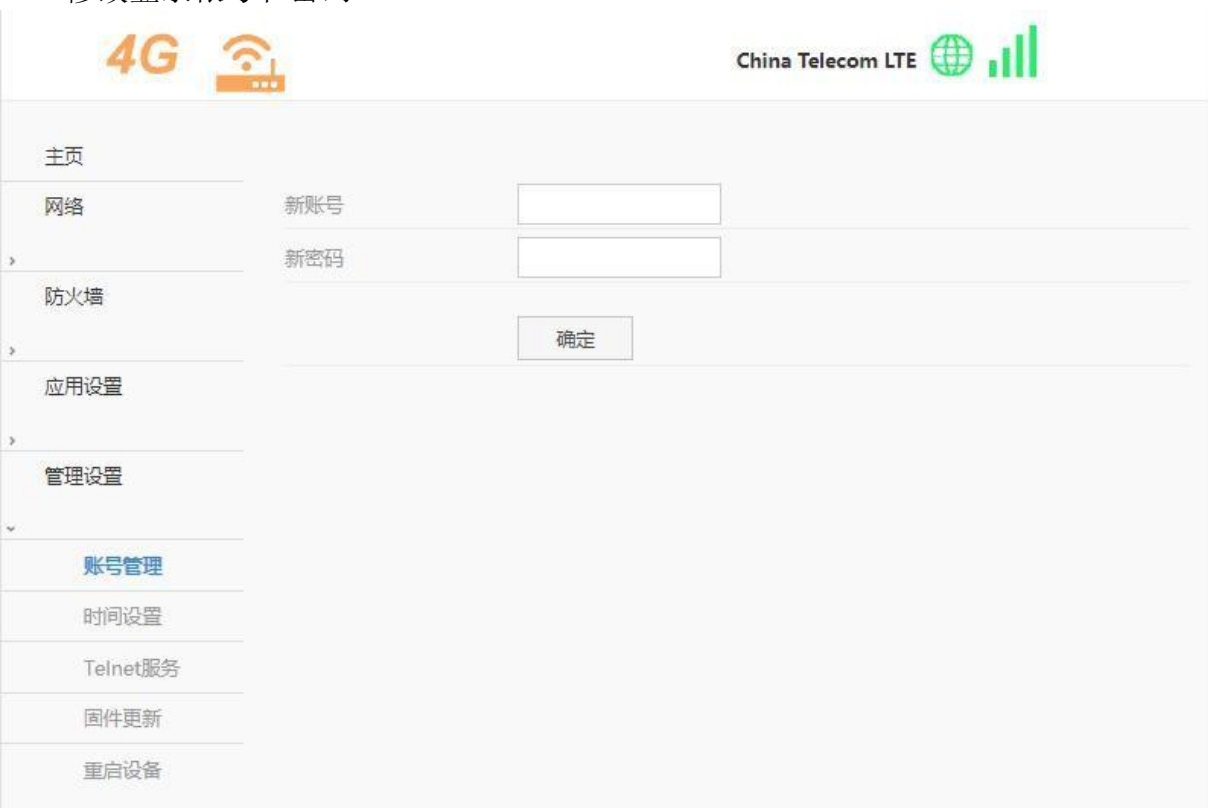

#### **2.6.2** 时间设置

<span id="page-13-2"></span>可设置时区和是否启用同步到网络时间功能,设置后需要重启设备。默认禁用。

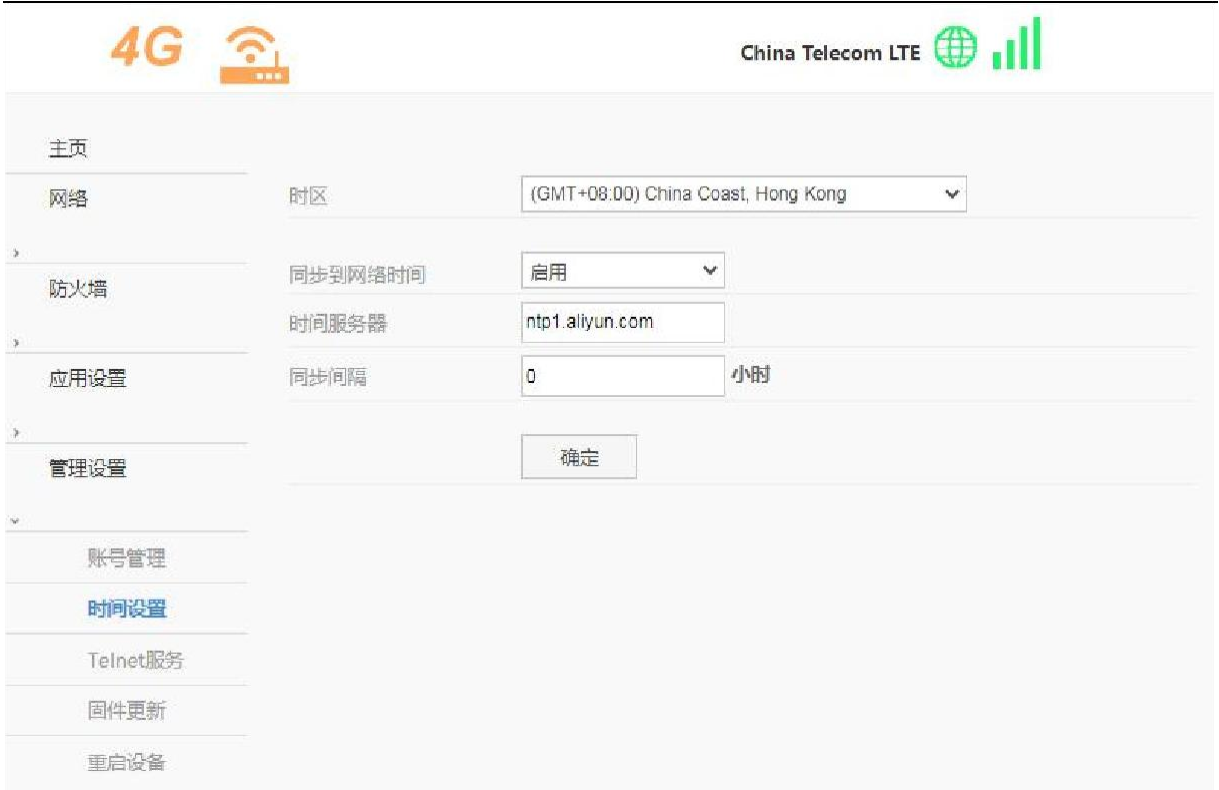

### **2.6.3 Telnet** 服务

<span id="page-14-0"></span>启用后通过 Telnet 工具可连接设备。

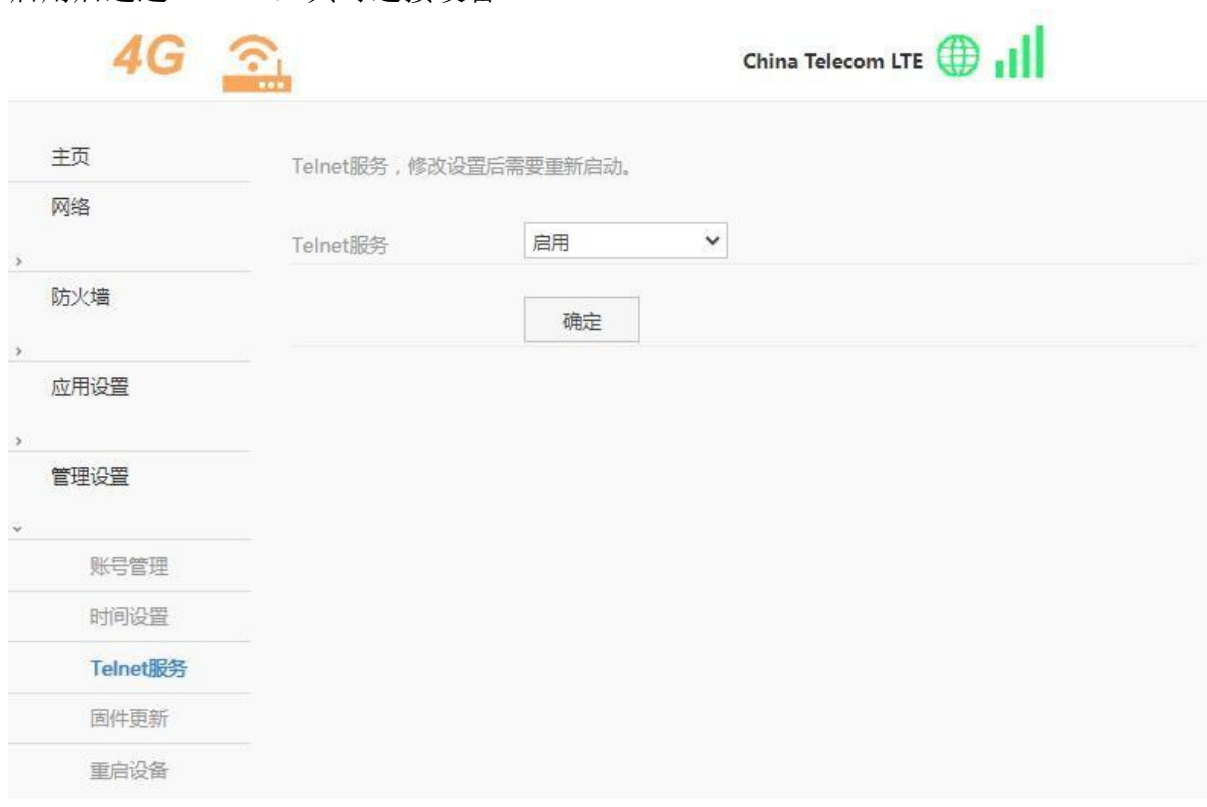

#### <span id="page-15-0"></span>**2.6.4** 固件更新

升级固件,请通过技术支持获取固件版本,没有经过测试的固件可能导致升级失败 或者不能开机。

请谨慎升级 bootloader, 该操作可能会损坏设备。

升级过程中,请不要关闭电源或其它中断操作。可能会损坏设备。请通过网线连接 登录此页面升级。

升级步骤:登入 webui 界面后, 选择管理设置-----固件更新------选择升级固件, 点击上传进行升级,设备重新启动后升级成功。

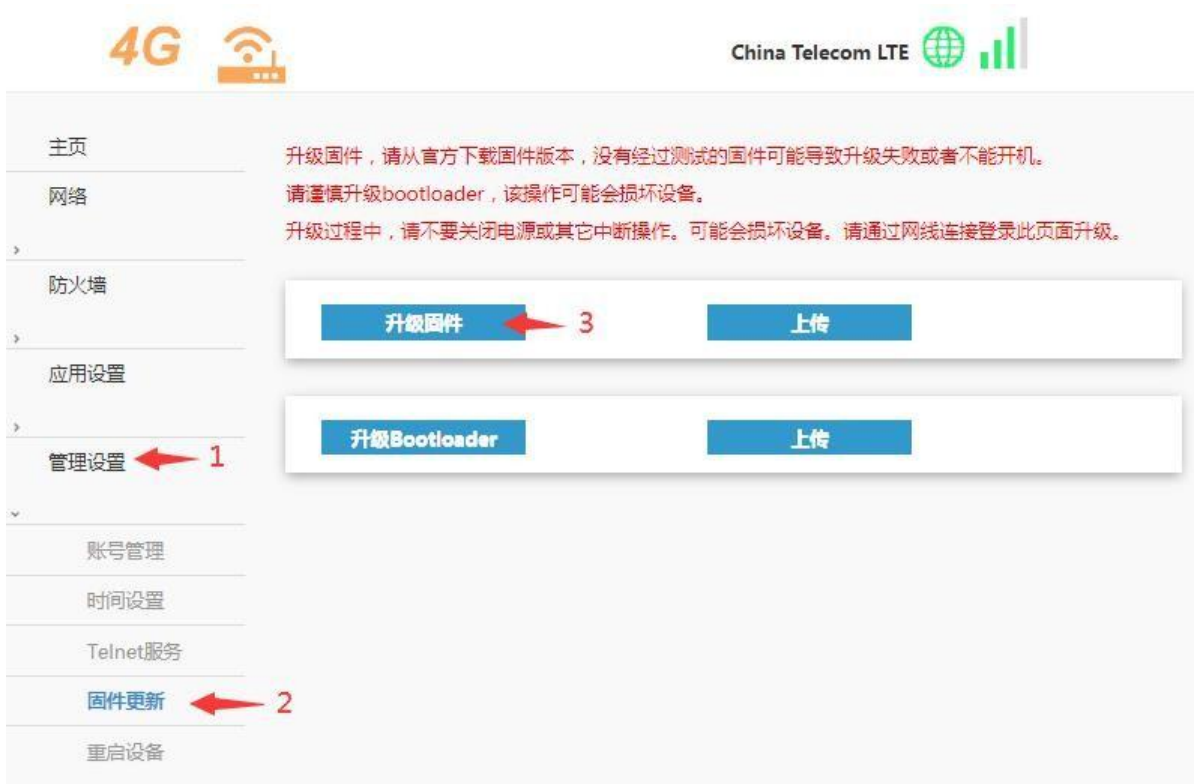

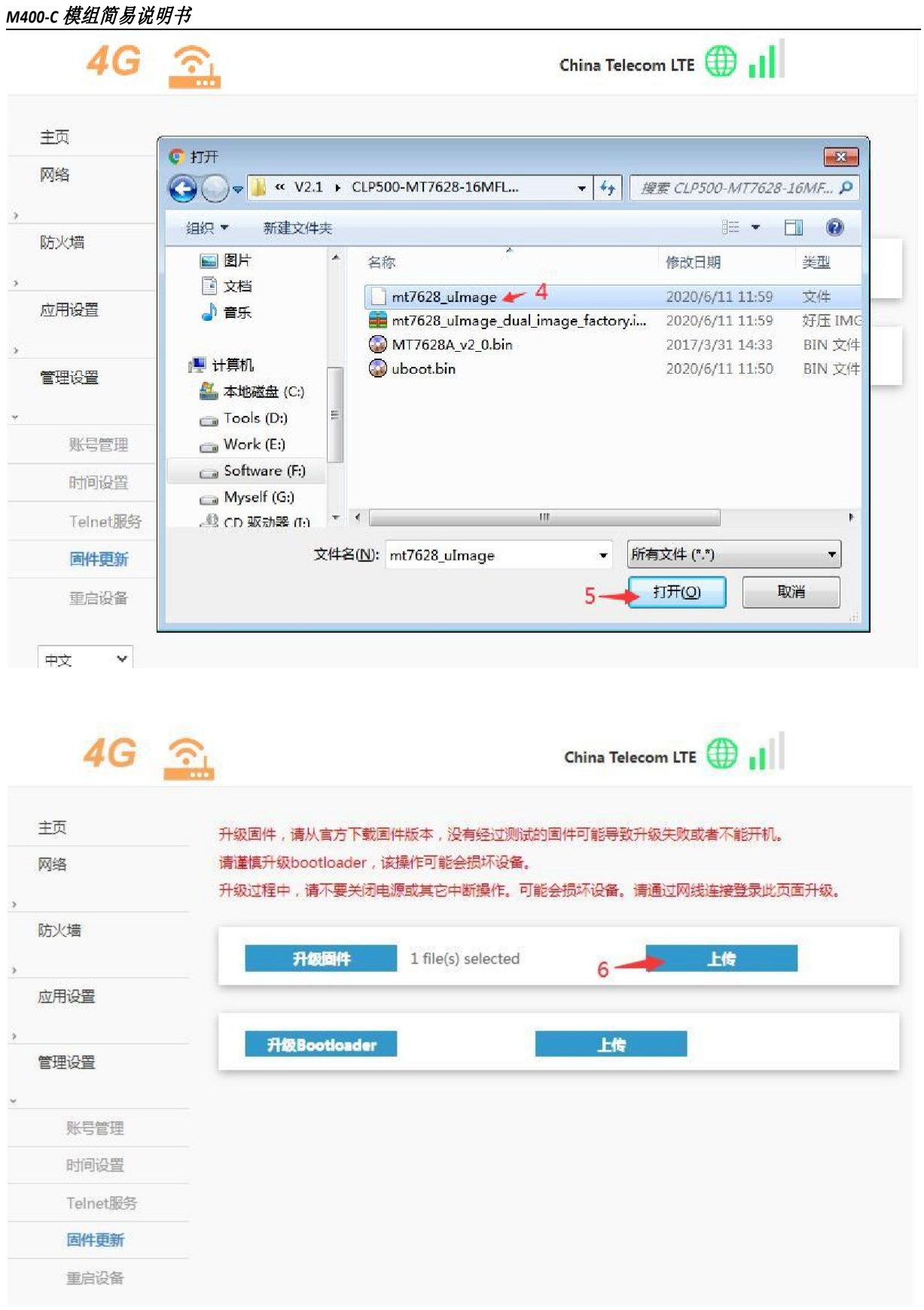

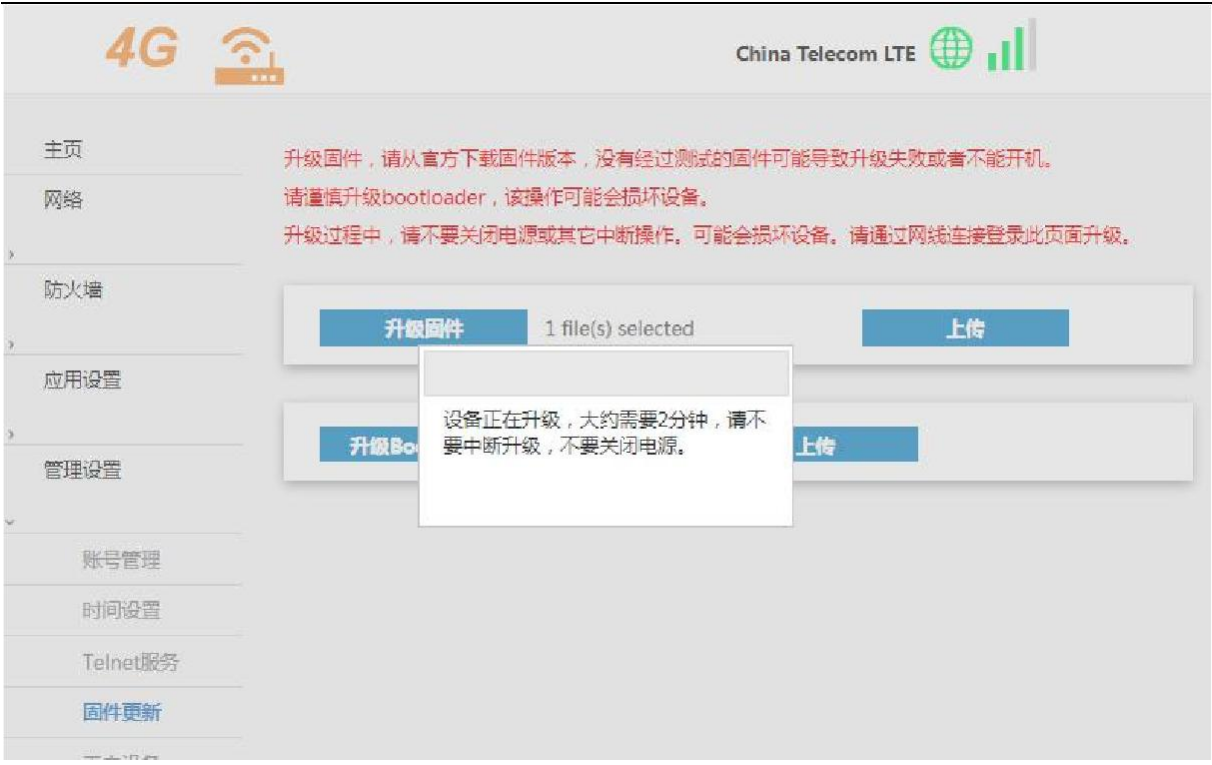

升级过程中网络会断开,升级成功后网络自动恢复。

#### 升级 **bootloader**:

登入 webui 界面后, 选择管理设置-----固件更新------选择升级 Bootloader-----选中 文件打开,点击上传进行升级后,等待设备重新启动。

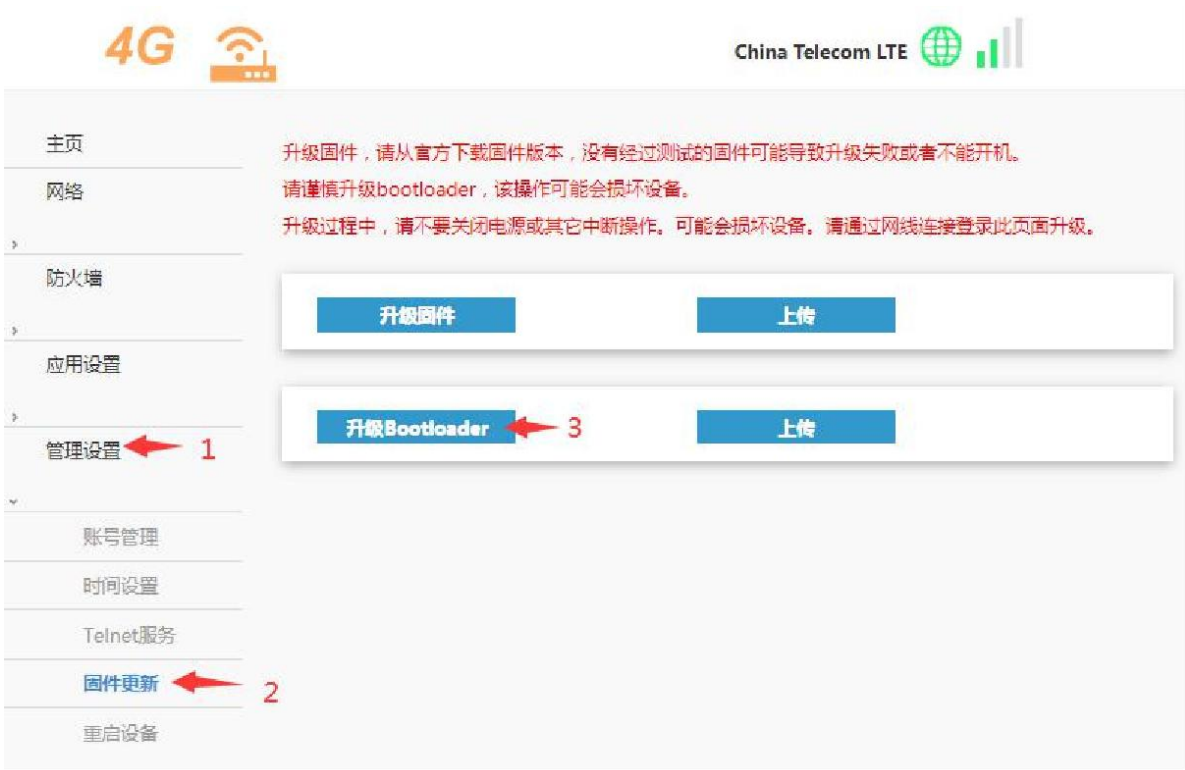

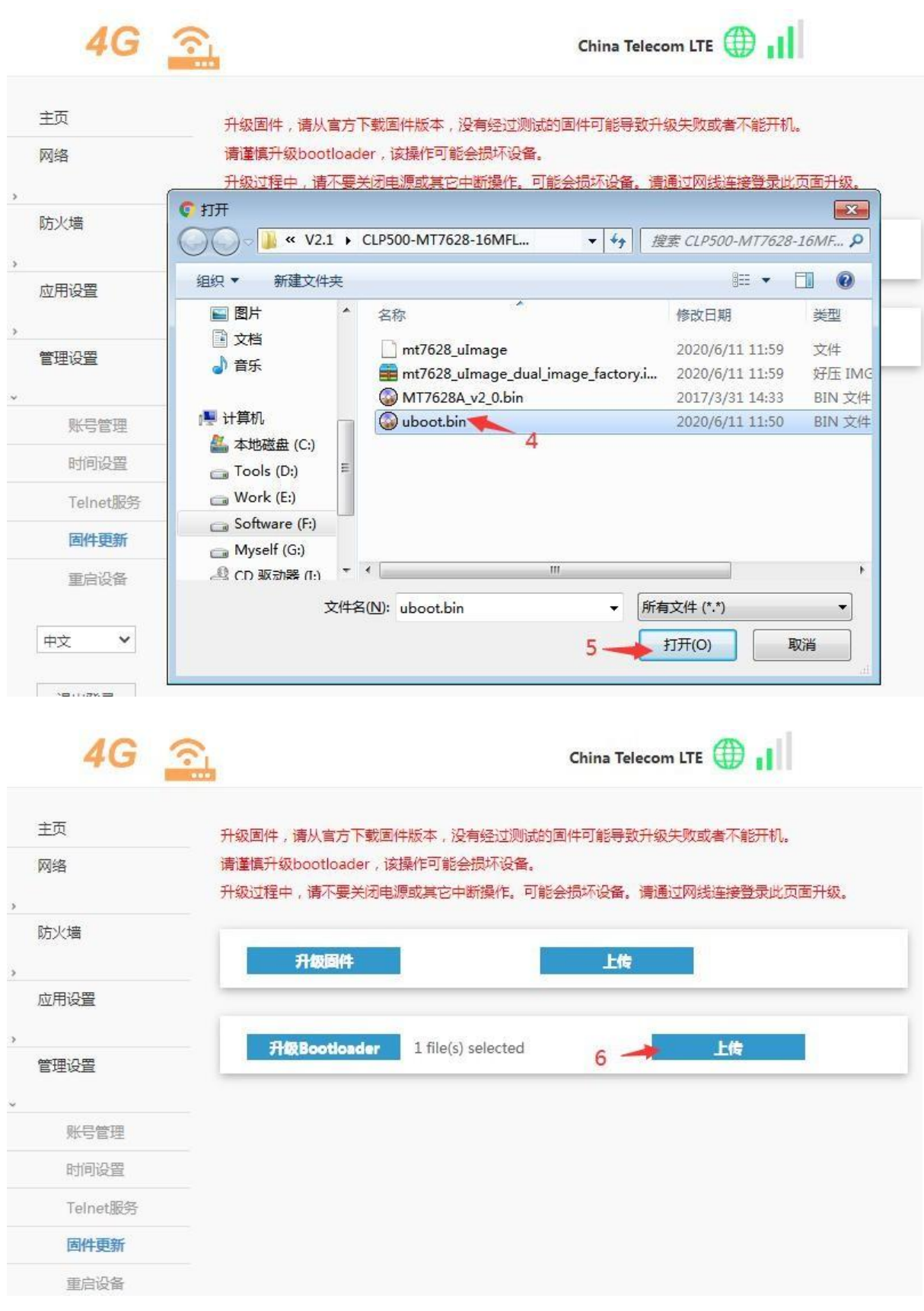

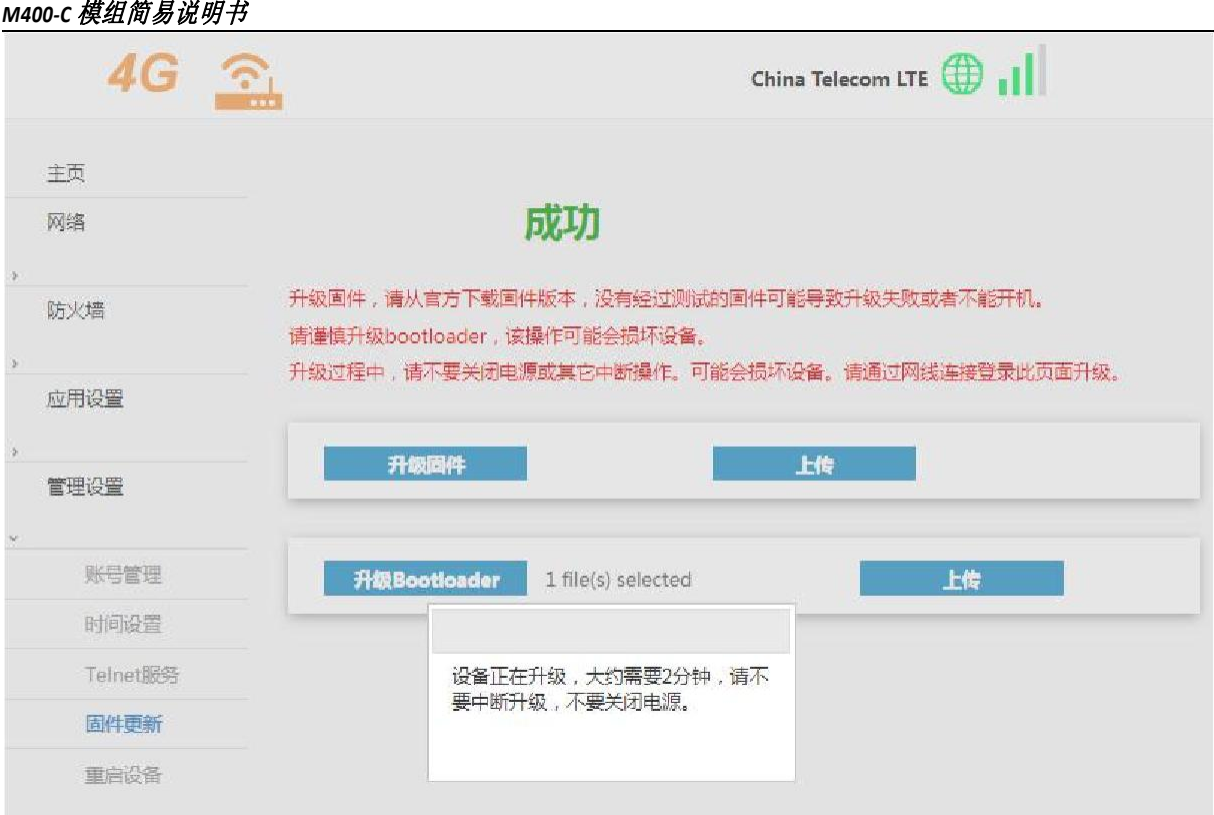

注意:升级成功后,需要按恢复出厂设置按键。

#### <span id="page-19-0"></span>**2.6.5** 重启设备

重新启动设备。页面设置中有一些项目需要重新启动设备才能生效。如果设置后不 能使用,建议在此重启设备。

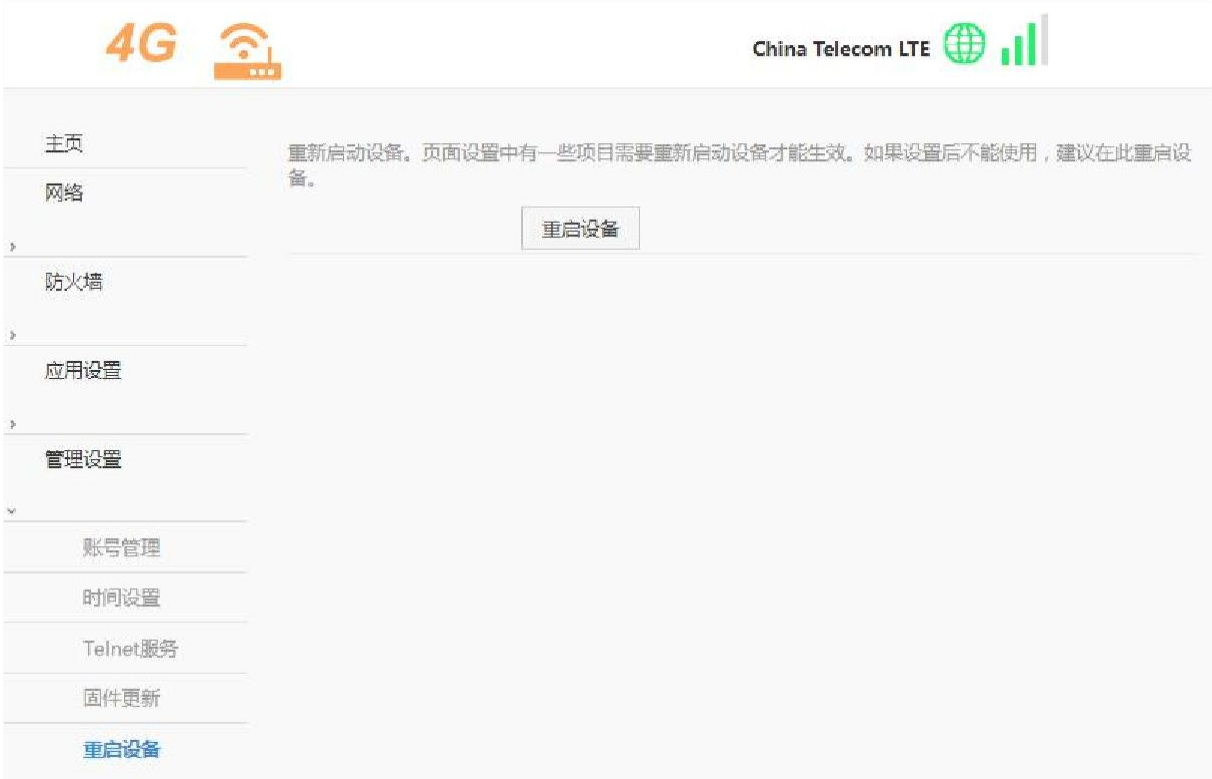